## **Adding Responsive Design CSS Code to the PES WordPress Theme**

*Guide by Steven Matarazzo – December 9th, 2013 – Version 1*

Responsive design is a web design approach aimed at crafting sites to provide optimal viewing experience across multiple devices. This allows a website to adapt the layout or size of the page depending on the device it is viewed on. For example, when viewing the website on an iPad or tablet computer, the page adjusts the width of the page to ensure a good viewing experience.

This guide will show you how to install the Responsive Design CSS code onto your PES WordPress website. While this guide is intended for PES websites hosted by IEEE, the same procedure should be applicable on non‐IEEE hosted websites. This code should help the site display better on smartphones

**Step 1:** Log into the WordPress Dashboard (Editor back‐end) of your PES website

**Step 2:** On the main Dashboard page, click on the sidebar button labeled 'Plugins'.

**Step 3:** Use the search bar in the upper right‐hand corner and type in: css and click 'Search'.

**Please note:** For non‐IEEE hosted websites, you need to manually search for and install the plug‐in. To do this click on the 'Add New' button on the Plugin page. Now search for 'Custom CSS Manager' and click 'Install Now', then activate the plug-in. On IEEE hosted websites, the plug-in is already installed and so you only need to search for it and activate it.

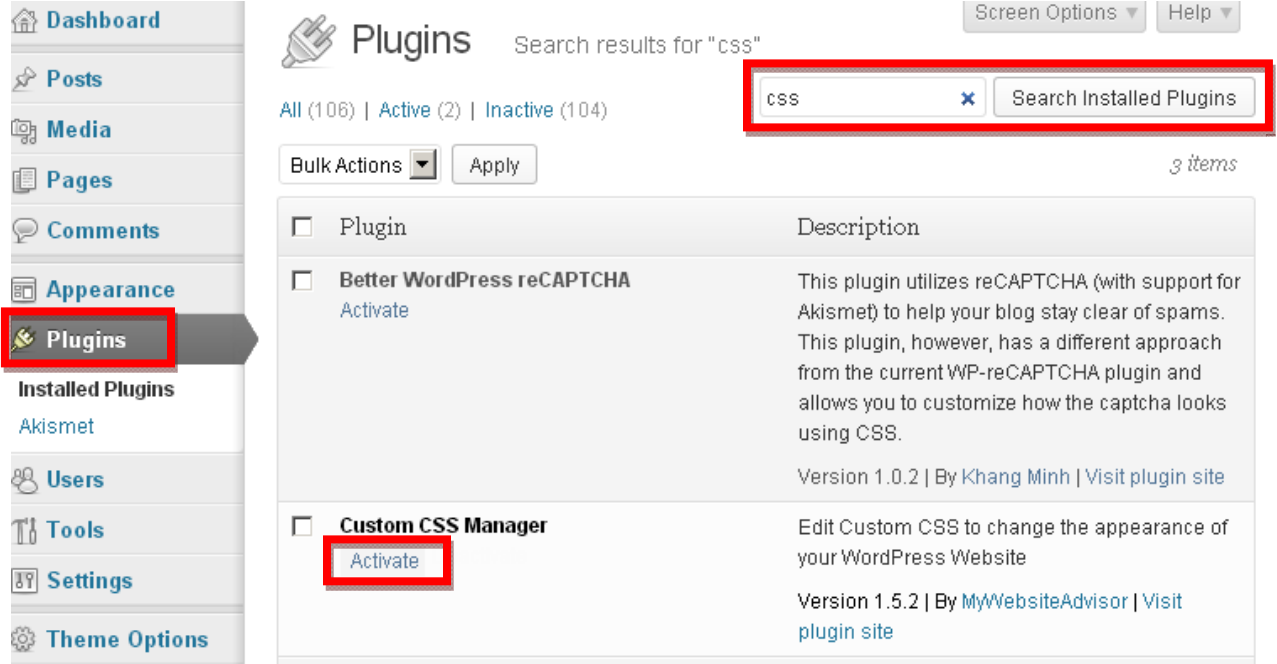

**Step 4:** One of the top results should be 'Custom CSS Manager'. Click on the 'Activate' link under this listing to activate the plug‐in.

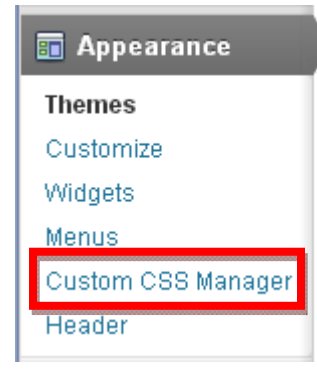

**Step 5:** Now click on the 'Appearance' button on the WordPress Dashboard sidebar. The newly activated 'Custom CSS Manager' should now be listed here. Click on the listing to open the plugin settings.

**Step 6:** The Custom CSS Manager plugin is simple to use. Simply type in (or paste in) some CSS code and click 'Save Changes'. Those code changes will now be implemented on your website.

**Step 7:** Use the link below to download the .css file. This can be opened through a text editor program. Reccomended programs are Notepad (for Windows) or TextEdit (for Mac OS X). Do not use Microsoft word, as Microsoft Word may add spaces or other formatting which may cause problems.

## **CSS Code Download:** http://ieee‐pes.org/images/web/ieee‐pes‐css‐code.zip

 $\sim$   $\sim$ 

**Step 8:** Open the .css file in a text editor program or an HTML program. Select all of the text in the file and copy it to your clipboard (Edit > Copy). Now, go back to the Custom CSS Manger webpage, and past the text into the CSS code box (this is circlred in red in the image below). Review the pasted in text and ensure everything looks okay. Once you are satasfied, click the blue 'Save Changes' button.

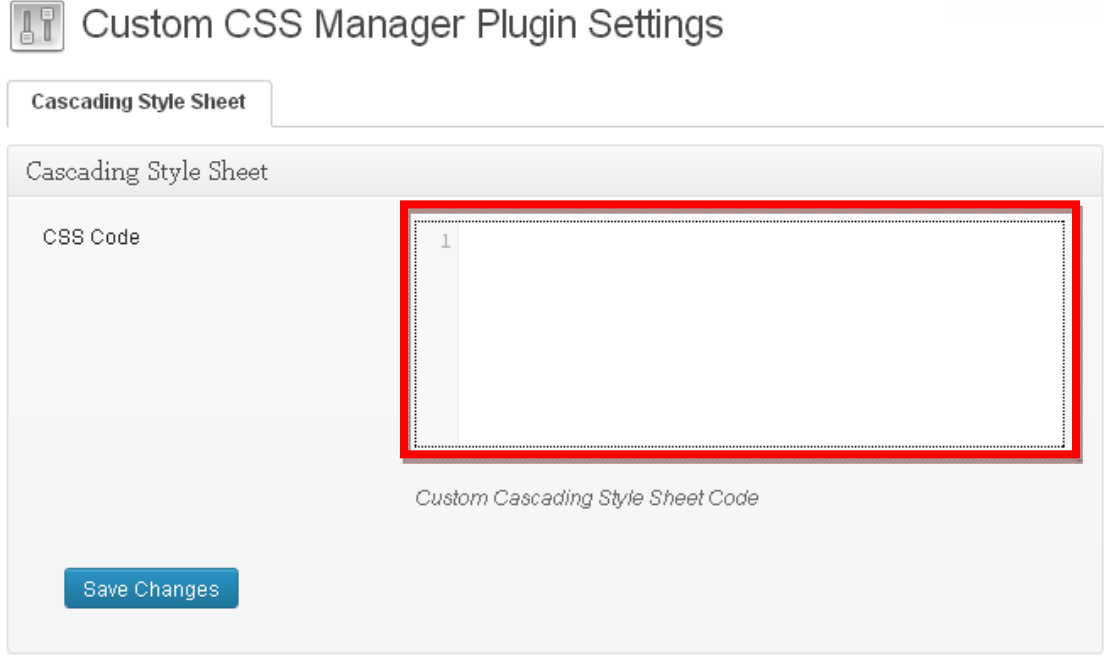

**Step 9:** The CSS code is now saved on the website. This code can be edited or removed at anytime through the Custom CSS Manager plugin. You can test how your site looks on a mobile device. Please note that not all mobile devices or tablets are coded into this style sheet. Additional code may need to be added for new or additional devices.

In case the CSS Cide Download link above does not work, or is no longer valid. Here is the CSS code. (Double‐click on the icon below to open the .css text file. HTML editors and text editors should be able to open up this file. Again, do not open or paste this text into a Rich Text Editor like Microsoft Word.)

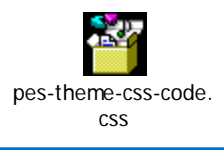